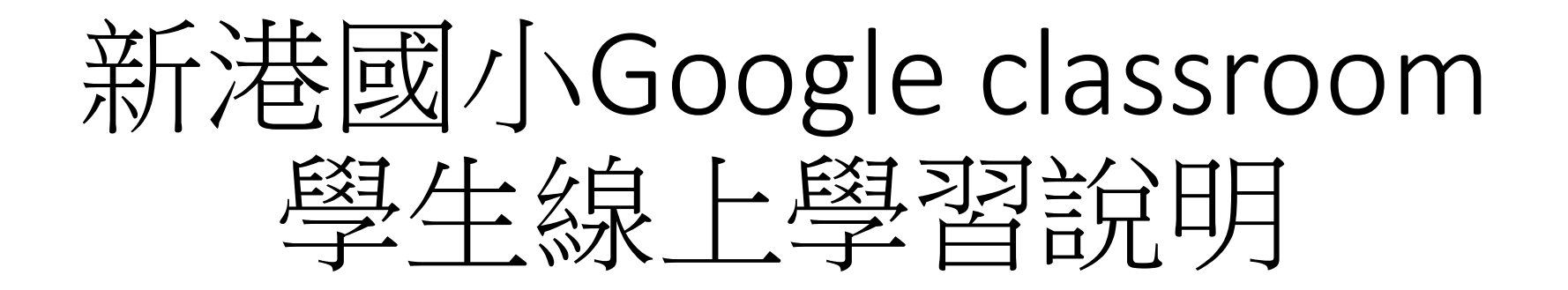

→→→桌上型/筆記型電腦← ← ←

• 1.建議使用googlechrome瀏覽器

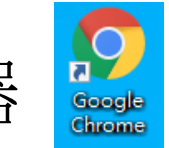

• 2.登入《彰化縣G-suite》網址https://gsuite.chc.edu.tw

連結本站網址 https://gsuite.chc.edu.tw

雲端硬碟空間無限!

使用本系統需要有合法的校務系統帳號(CloudSchoool)

帳號同步情況請至這裡查詢(限學網,感謝紀老師熱心協助)

#### 常見無法登入說明:

**GSuite彰化 SARGICARE** 

- 學生登入帳號為年班座號(如60101),請勿使用108-xxx之格式。
- 轉學牛未設定密碼查詢點這,設定完之後請於隔天再使用,校務系統每晚11點會同 步痰碼。
- 一開始設定學生密碼完成後,有手動去修改學生生日,造成密碼不符合現象,請 至"系統管理">>"帳號管理"查詢學生密碼再校正即可

#### 尚未解決問題:

• 有時出現ERR\_TOO\_MANY\_REDIRECTS錯誤,請清除瀏覽器cookie。

#### 其它注意事項:

• 若出現多校任職時,又未兼職者,請確定是否離職學校未將教師帳號停用。

#### Google官方對家長同意書的說明▼ FAQ

#### 退休專區在"彰化市"行政區選單中

校務系統帳號 EMail

#### 請選擇行政區

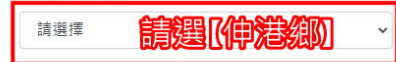

請撰擇學校

請選 (新港國小) 請選擇

校務系統帳號:學生請用年班座號,例如六年一班一號

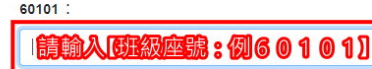

校務系統密碼:

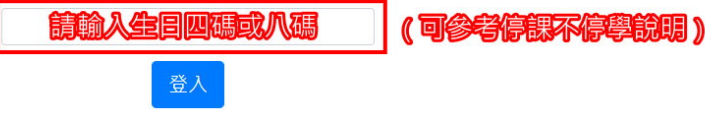

#### • 3.選擇《線上教室》

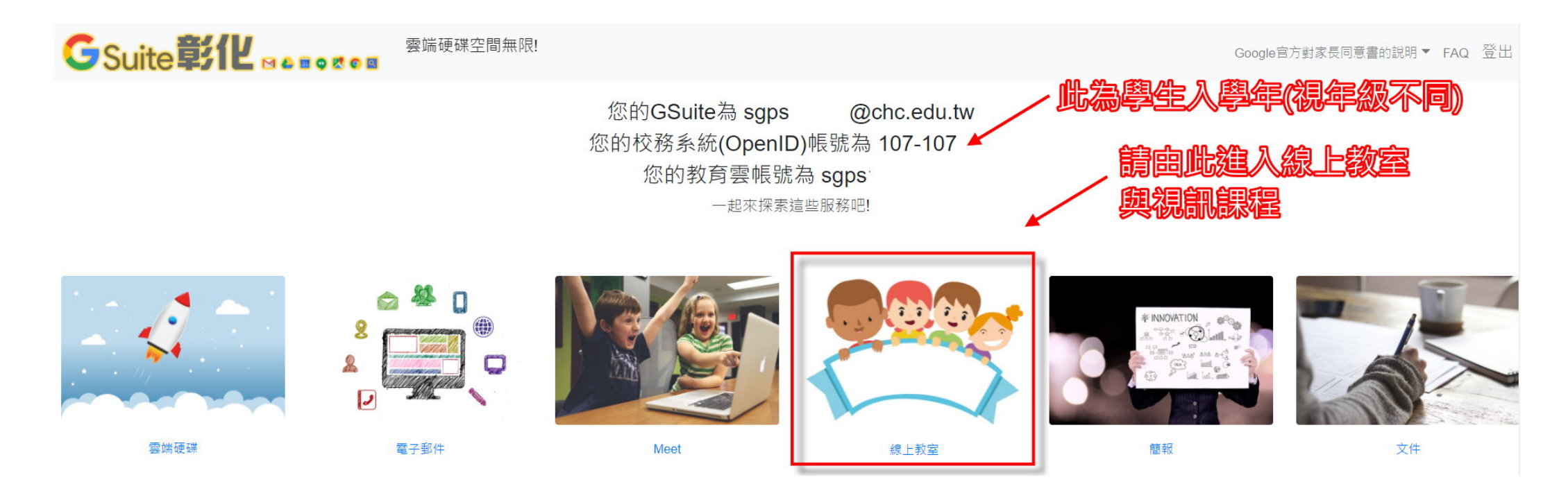

### • 4.一開始會確認身份,若電腦多人使用請留意!

#### Google

驗證您的身分

 $\circledcirc$  sgps @chc.edu.tw

我們想確認所提及的帳戶確實屬於您本人。如果您對這 個帳戶有印象,請按 [繼續]。

我對這個帳戶沒有印象

繼續

- 5.點選進入《班級課程》
- 5-1 由於學校採班級與科任分科上課, 故講學生按課表操課!
- 5-2 第一次登入班級課程, 請「加入」所有老師的線上課程!

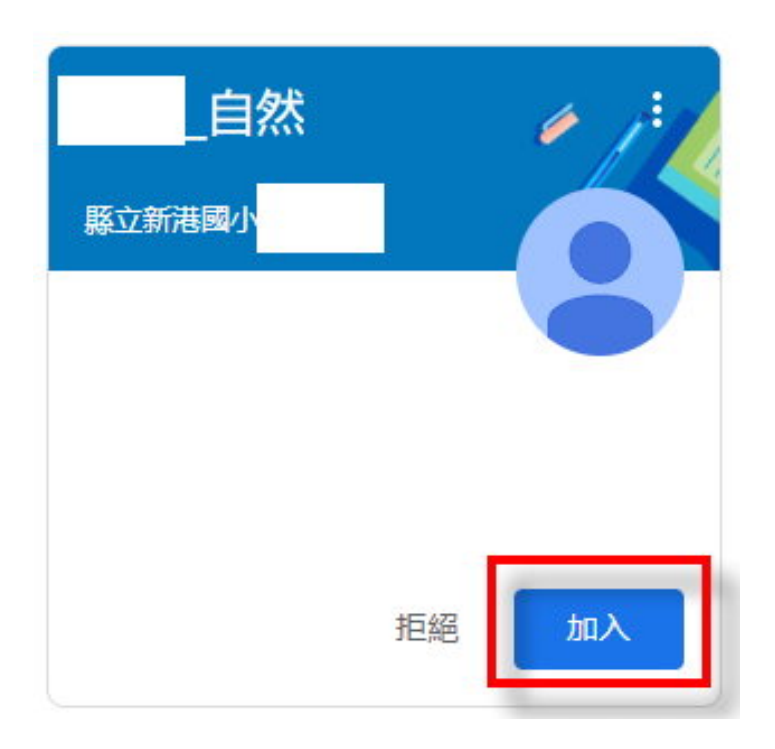

• 6.完成登入班級雲端教室平台classroom頁面

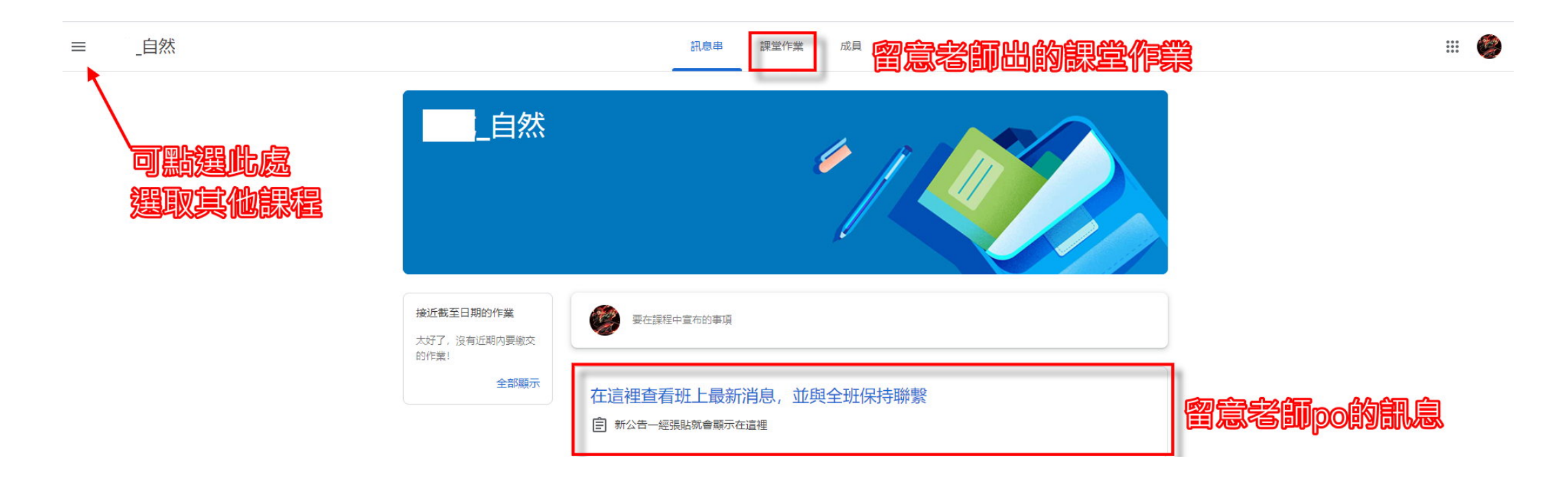

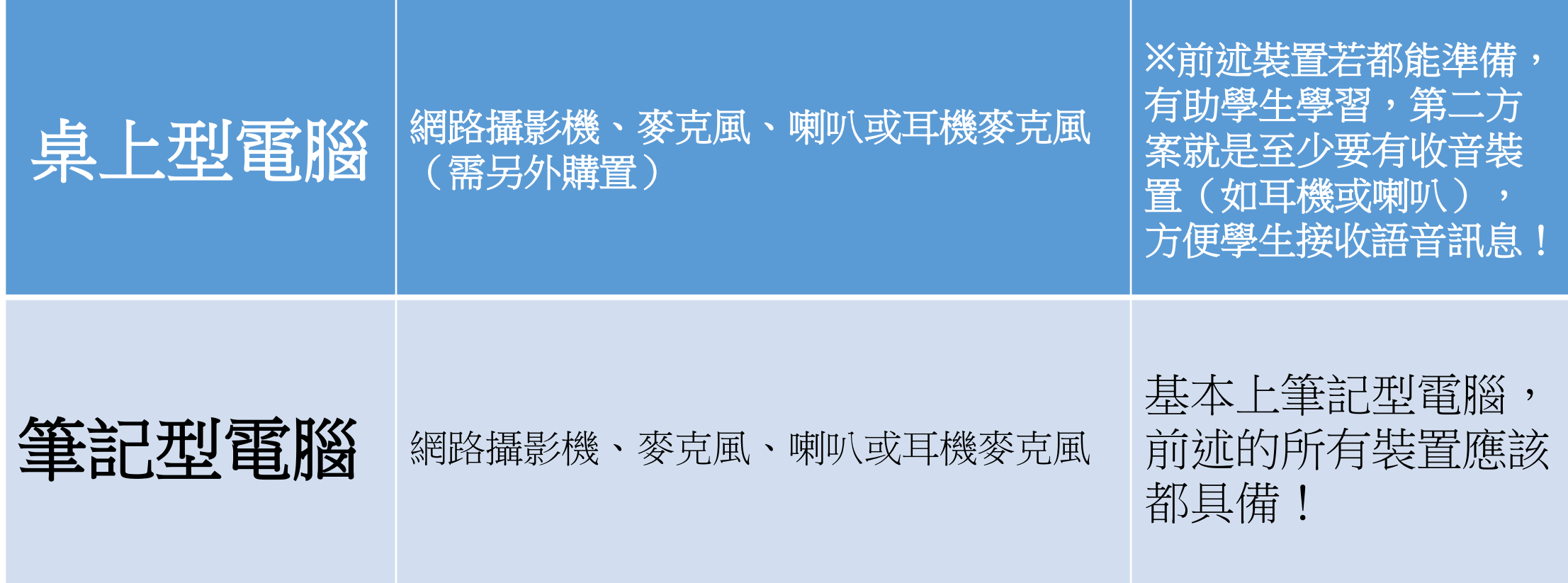

•登入《班級教室平台Google classroom》,按視訊Meet連結即可!

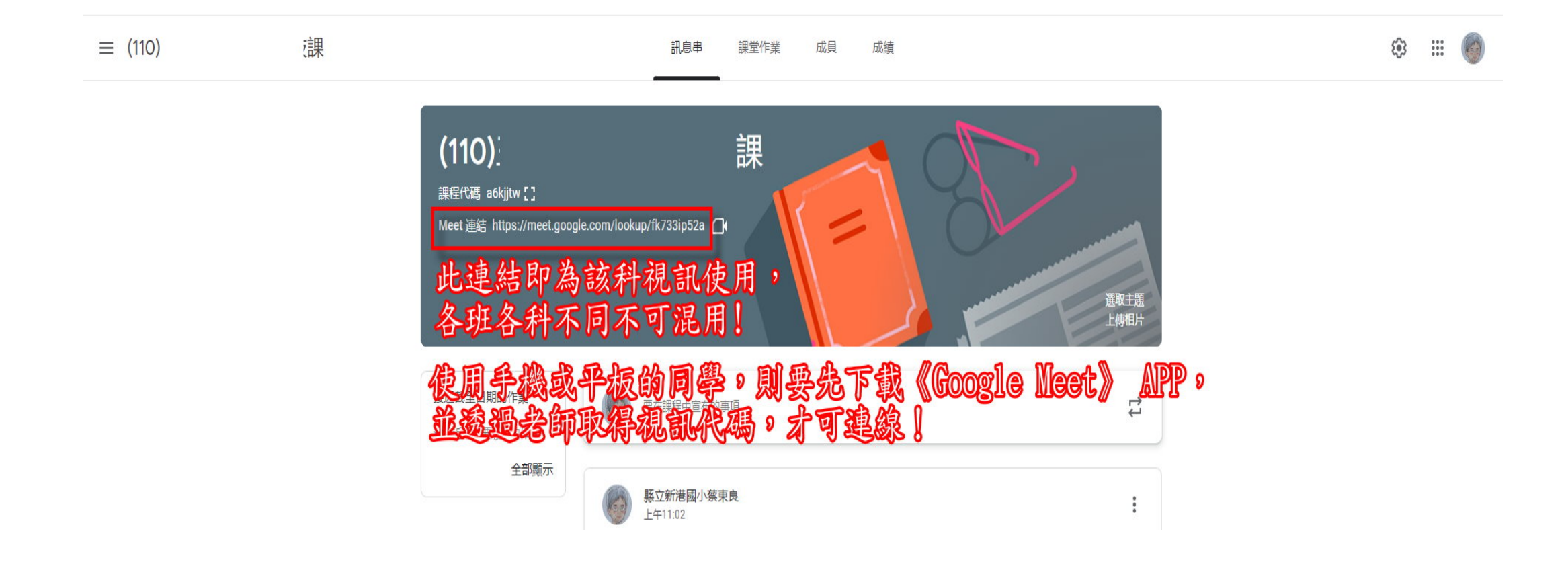

Meet

@chc.edu.tw<br>切換帳戶

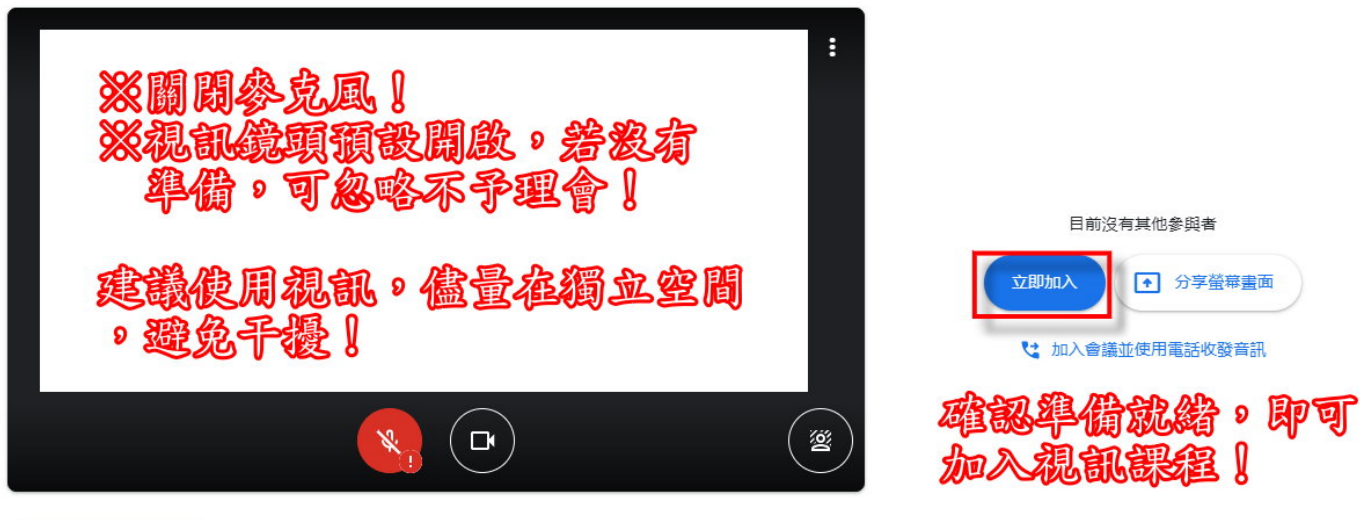

◎ 檢查音訊及視訊功能

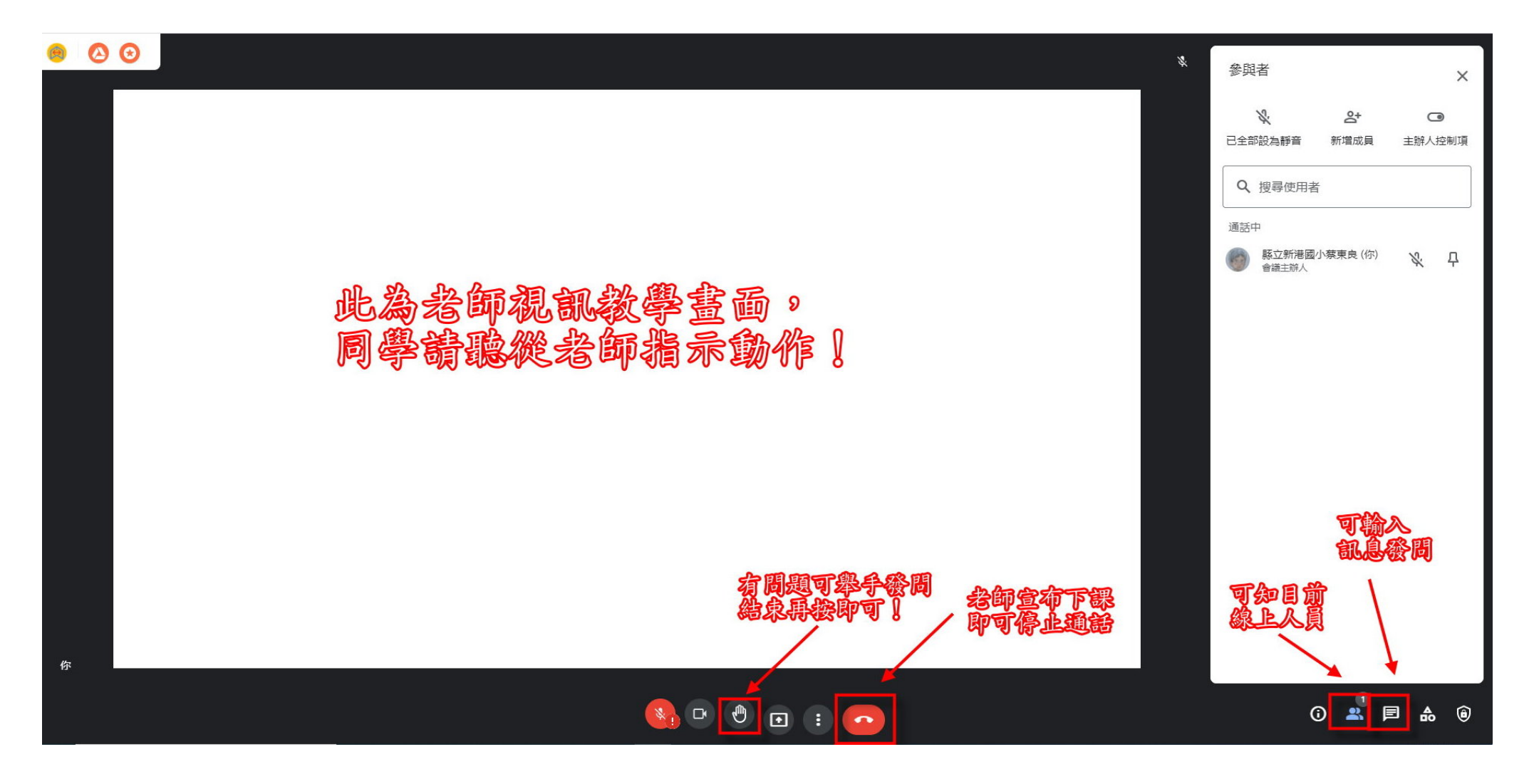

# Google classroom & Meet 學生線上學習說明

→→→平板篇/手機篇← ← ←

# 【 Google classroom & Meet 】登入步縣

• 1.安裝APP《Google Classroom》、 APP《Google Meet》視載具 (安卓、IOS系統) 安裝

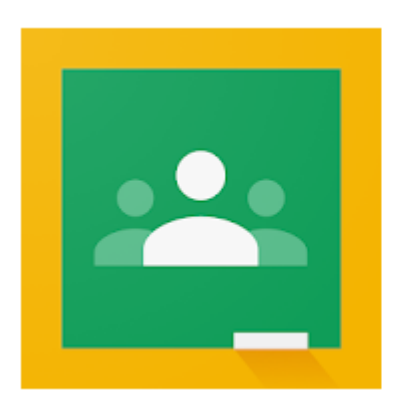

#### Google Classroom Google LLC 教育

€ 滴合所有人

1 加入願望清單

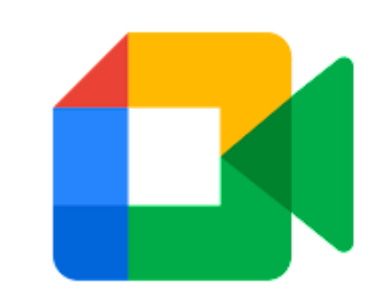

### Google Meet

Google LLC 商業

€ 滴合所有人

[ 加入願望清單

# 【 Google classroom & Meet 】登入步驟

- 2.登入APP 《Google Classroom》
- 

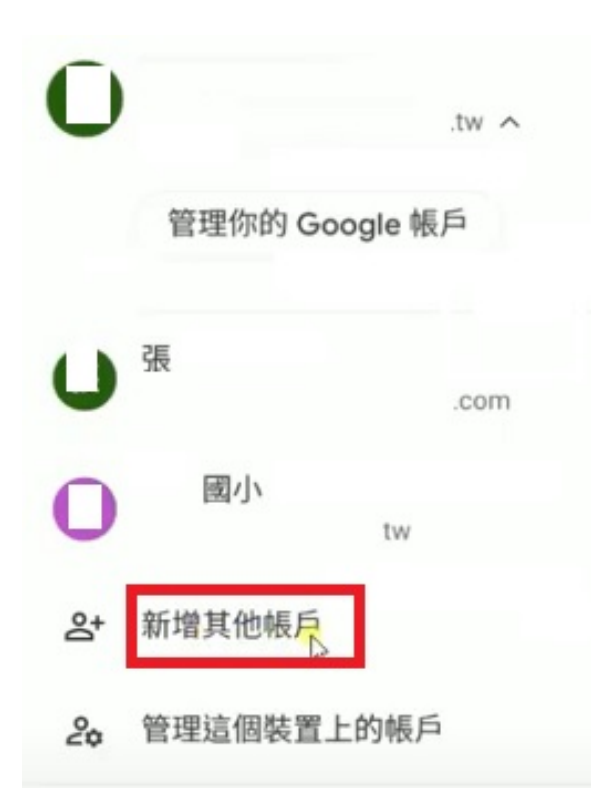

### • 先點選〈新增其他帳號〉 再輸入《學生的G-suite帳號》

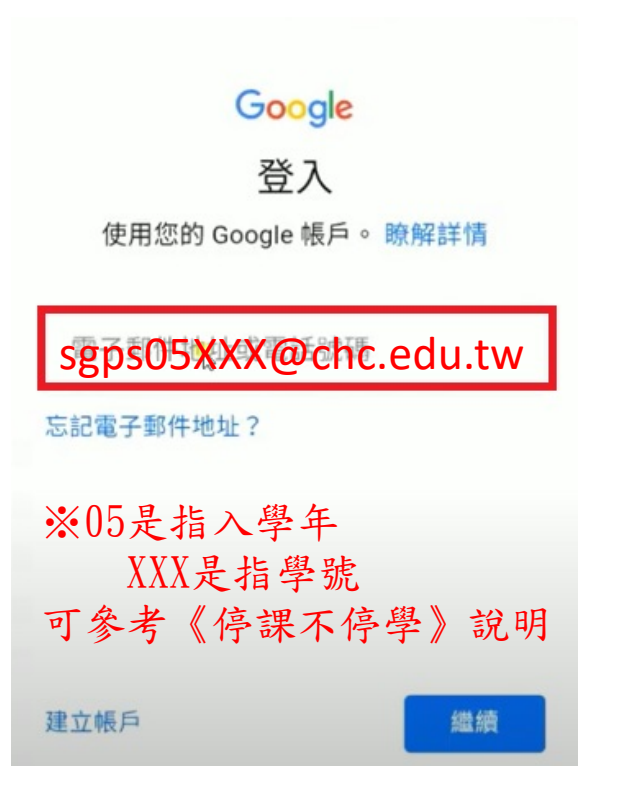

# 【 Google classroom & Meet 】登入步縣

#### • 3.登入《彰化縣G-suite》網址https://gsuite.chc.edu.tw

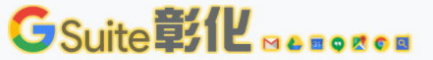

雲端硬碟空間無限!

連結本站網址 https://gsuite.chc.edu.tw

使用本系統需要有合法的校務系統帳號(CloudSchoool)

帳號同步情況請至這裡查詢(限學網,感謝紀老師熱心協助)

#### 常見無法登入說明:

- 學生登入帳號為年班座號(如60101),請勿使用108-xxx之格式。
- 轉學生未設定密碼查詢點這,設定完之後請於隔天再使用,校務系統每晚11點會同 步密碼。
- 一開始設定學生密碼完成後,有手動去修改學生生日,造成密碼不符合現象,請 至"系統管理">>"帳號管理"查詢學生密碼再校正即可。

#### 尚未解決問題:

• 有時出現ERR TOO MANY REDIRECTS錯誤,請清除瀏覽器cookie。

#### 其它注意事項:

• 若出現多校任職時,又未兼職者,請確定是否離職學校未將教師帳號停用。

退休專區在"彰化市"行政區選單中

校務系統帳號 EMail

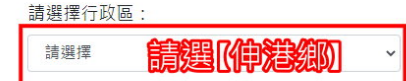

請撰擇學校:

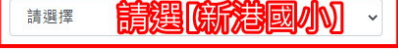

校務系統帳號:學生請用年班座號,例如六年一班一號

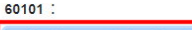

請輸入[班級座號:例60101]

登入

#### 校務系統密碼:

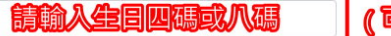

(可参考停課不停學說明

Google官方對家長同意書的說明▼ FAQ

### 【 Google classroom & Meet 】登入步驟

• 點選進入課表指定的《班級課程》

 $\ddot{\cdot}$ 

Google Classroom 亖

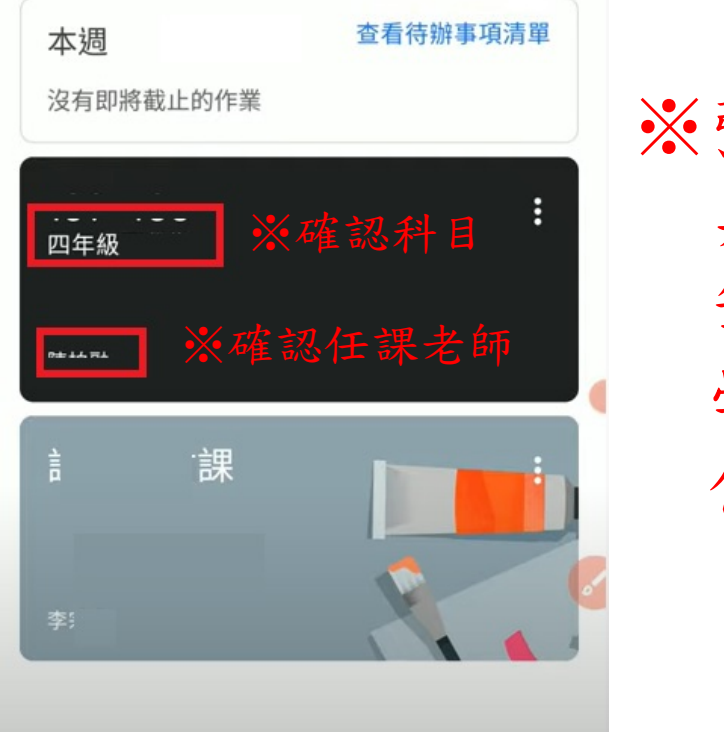

※強烈建議使用 桌上型電腦或 筆記型電腦, 學生始能有較 佳的學習效果

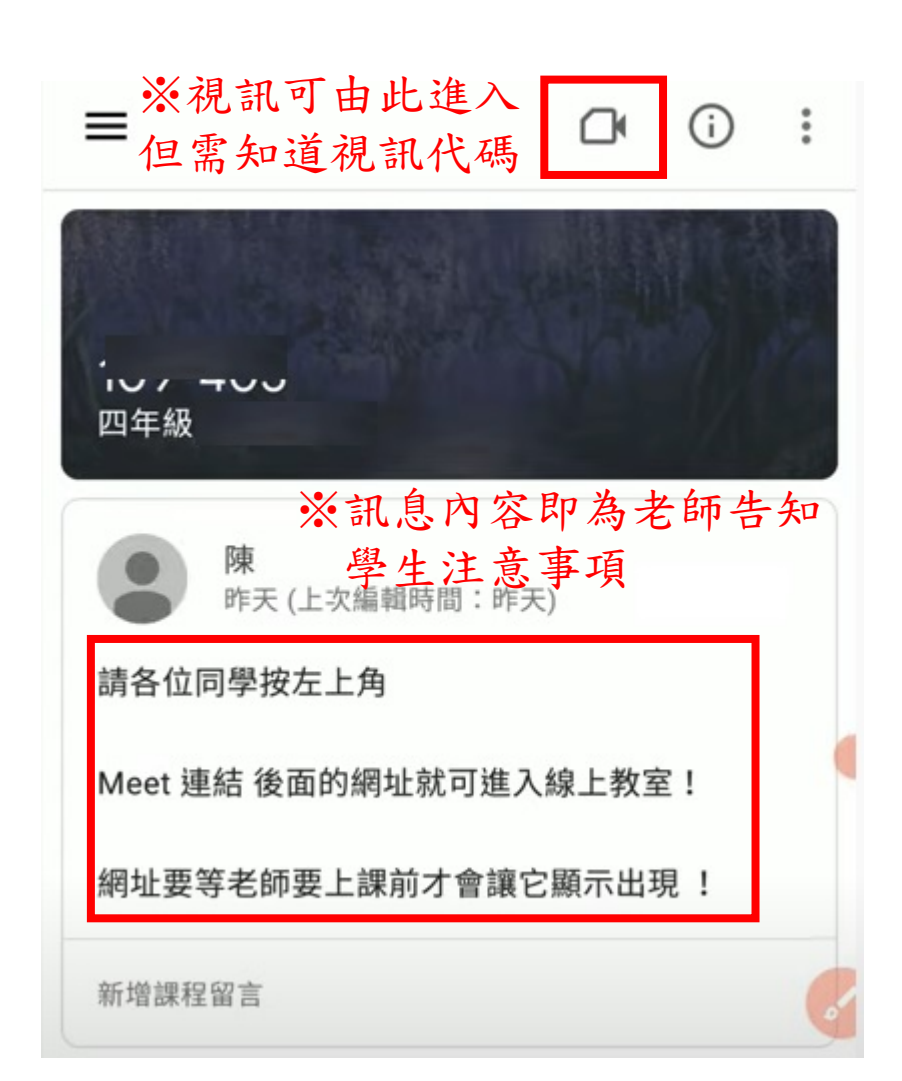